## 夏の海

暑い夏は海に行きたいですね 青い空と 青い海を描きます

「四角形」「正方形/長方形」、「フロチャート」「手操作入力」で空と海を描きます。

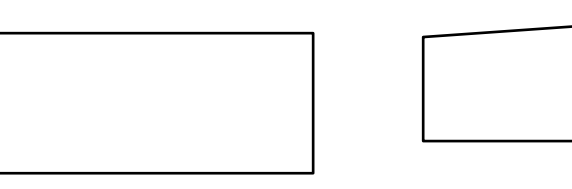

空(長方形)を「図形の書式設定」から「塗りつぶし(グラデーション)」「標準スタイル」から「 夜明け」を 選択。

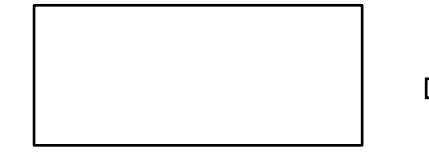

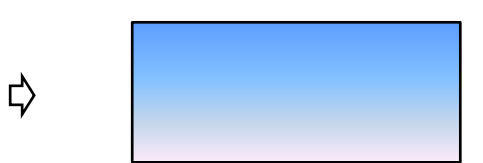

海もグラデーションをつけます。「図形の書式設定」で「塗りつぶし(グラデーション)」「標準スタイル」から 「海」を選択。少しぼかしをかけます。

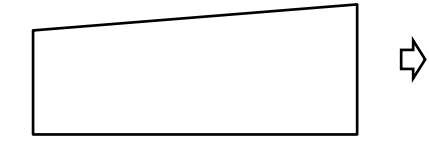

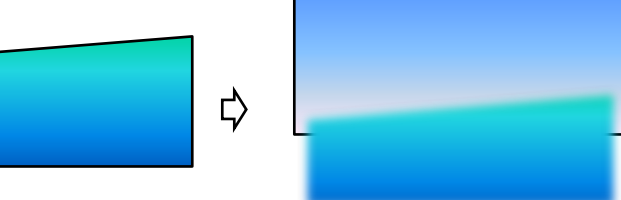

砂浜

曲線で左の海の下の角から描き 次の頂点は空の線上をクリック。頂点の編集にて両サイドまっすぐにする 「テクスチャー」「ひな形」、線なし

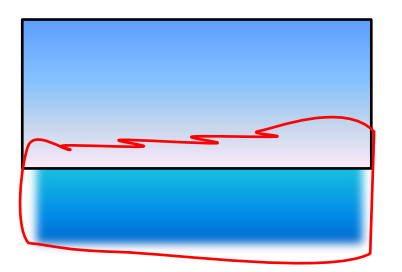

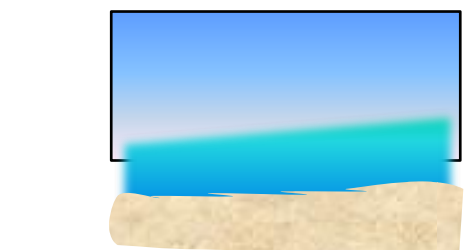

砂浜に 既定の「光彩」をつけ 色を白に変更します。

砂浜の上で右クリック「図形の書式設定」「光彩とぼかし」光彩が一番大きいものを選び、色を白に変更

₿

₿

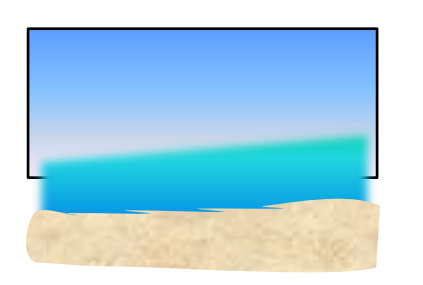

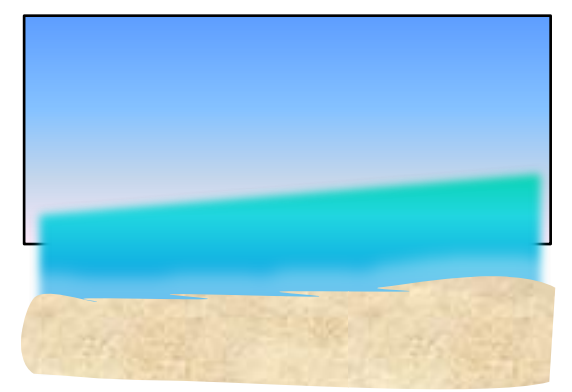

海の見える テラスを描いてみます。

「図形」「フロチャート:照合」右へ90度回転。線の色 テーマの色から「ベージュ、背景2、黒+基本色 25%」 線の太さは 4~7 ポイント、描く大きさによって調整しましょう。(図形を拡大縮小しても 線の太さは か わりません)線に影を付けます、「影」「外側」「オフセット(下)」オプションで角度 90 度にする

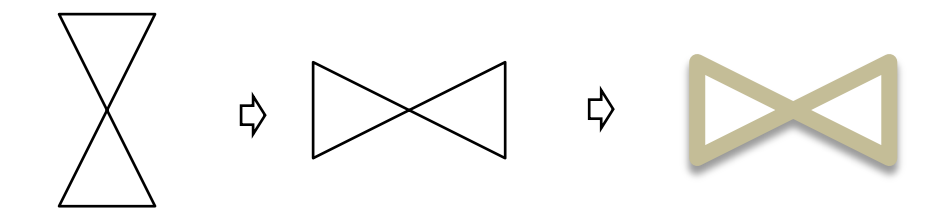

テラスの板を描きます。Shift キーを押しながら直線を描きます。 「フロチャート:照合」を「ホーム:書式のコピー/貼り付け」コピー・貼り付けをします。 コピーして 2 本にします

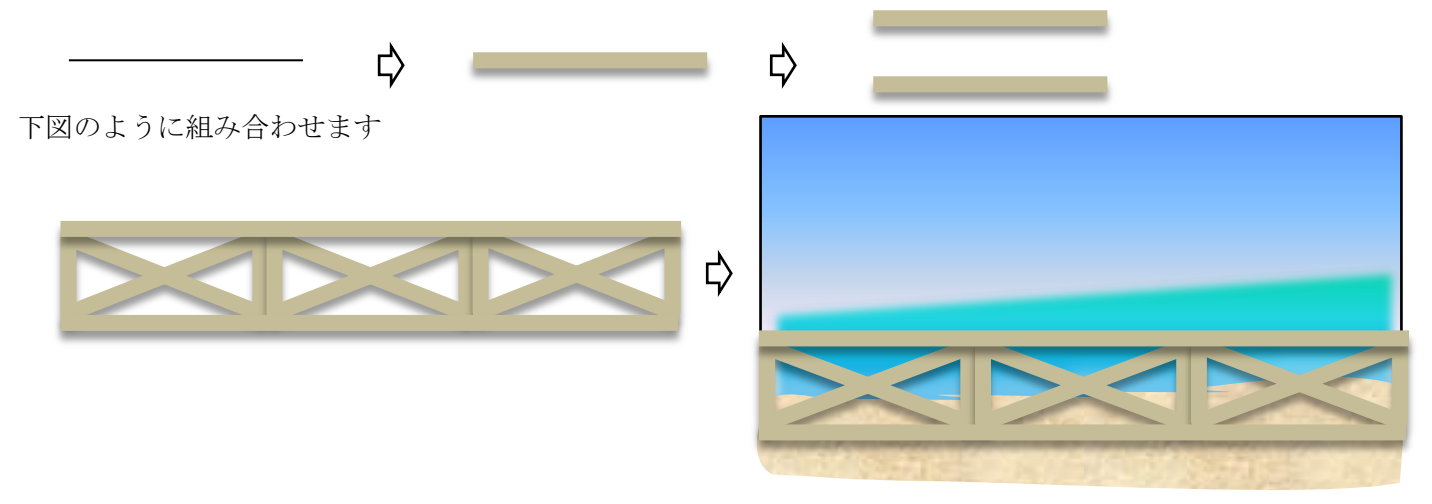

テラスの板を描きます

直線を 10 本作成し左端揃え。そのあと「上下に整列」させ幅と高さを決めておきます

グループ化」して大きさを調整しますが 「線の太さ」によっては 1色の塗りつぶしになってしまいます。 線の太さを調整してみましょう。

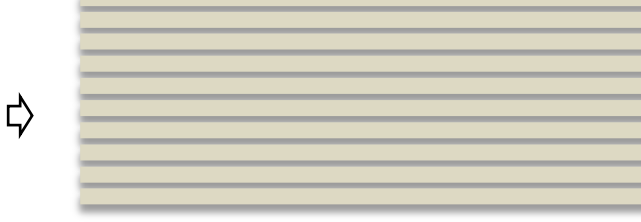

カーテンを描きます。「図形」「星とリボン:小波」を選択、右へ 90 度回転 「塗りつぶし(図またはテクスチャー)」からピンクの画用紙を選択 縦に伸ばし「線なし」にして二つ並べておきます。 影を付けます。図形を選び右クリック→図形の書式設定→影→外側、オフセット(下) 影の色「赤、アクセント2、白+基本色 80%」。透過性 17%、サイズ 100%、 ぼかし 0pt、角度 180 度、距離 10pt に設定

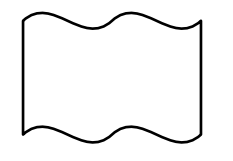

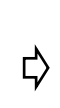

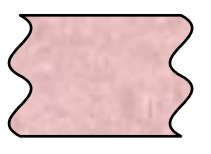

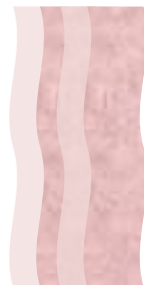

₿

帽子とトンボ を描きます。

帽子は 楕円で作りもす。下図参考に描いてみてください

楕円を「グループ化」してから{塗りつぶし(テクスチャー)}「麻」。

リボンは「基本図形:月」「フロチャート:照合」「星とリボン:大波」を組み合わせます

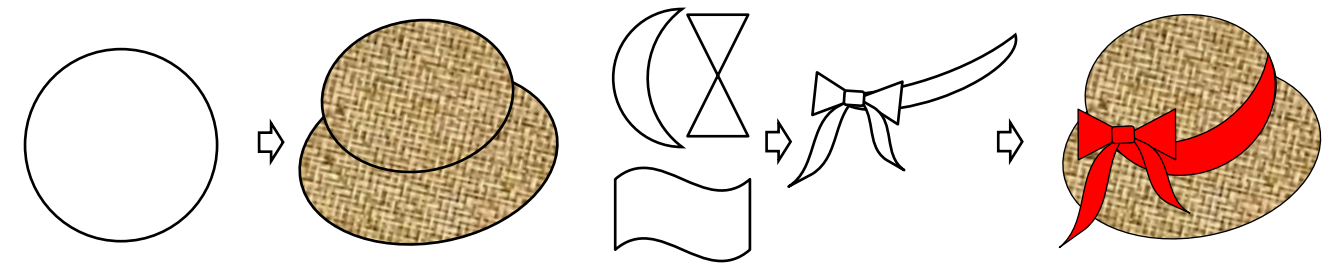

すべてを組み合わせます

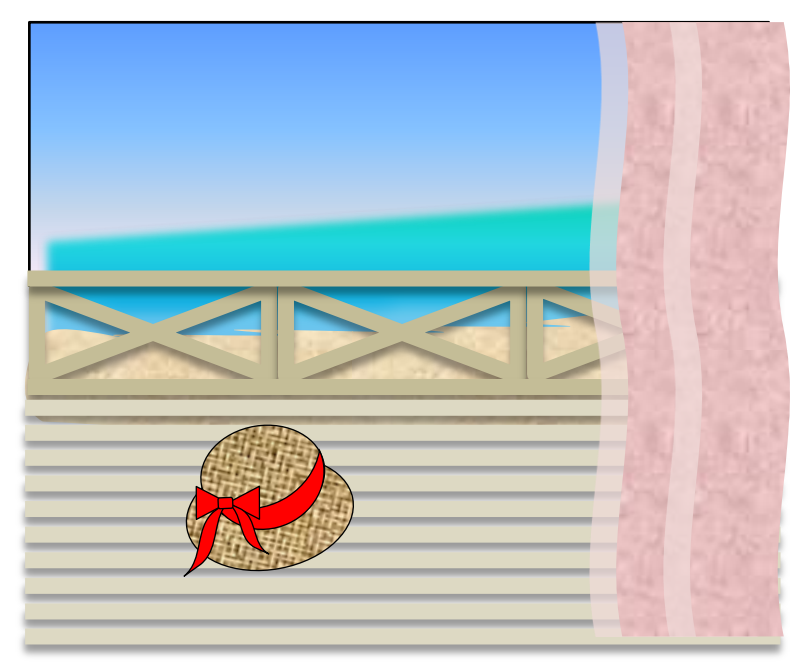

## 「フレーム」をつけて 出来上がりです。 フレームはお好みの色を付けてください

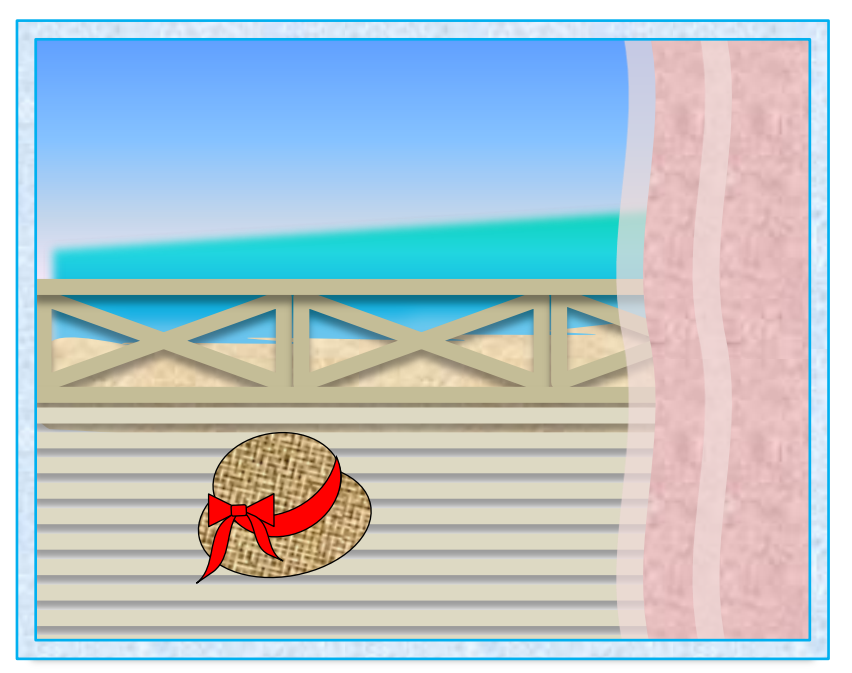

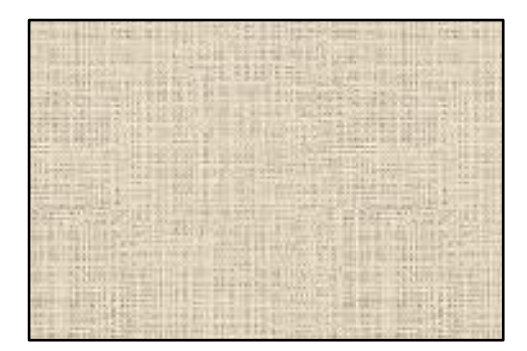

綴じる部分を作ります。「基本図形:アーチ」「基本図形:「円/楕円」の組み合わせです。 塗りつぶしはグラデーション→標準スタイルからシルバーを選択

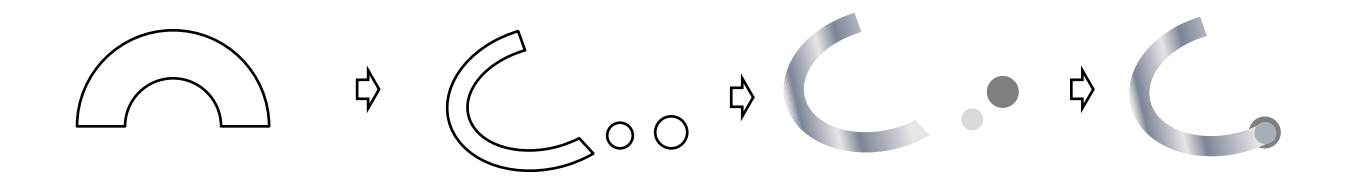

コピーをして増やし全部選択して「配置:右揃え」「上下に整列」 アルバムに写真載せて完成です

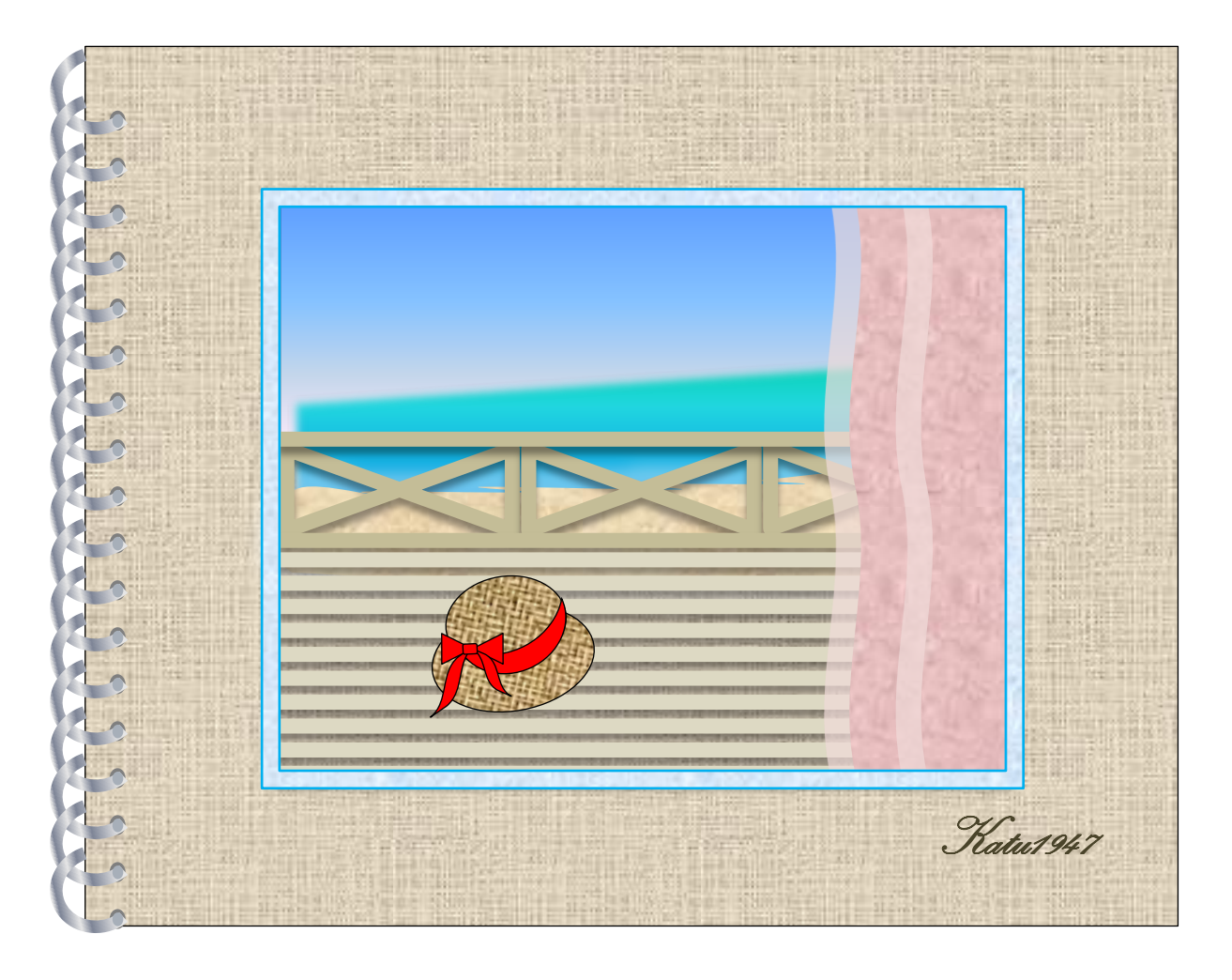